**Technaxx® \* Bedienungsanleitung** 

# **WiFi Wireless–N Repeater–300 WPS**

Die Konformitätserklärung für dieses Produkt finden Sie unter: **www.technaxx.de/** (in der unteren Leiste "Konformitätserklärung")

Gerät nur in trockenen Innenräumen benutzen. Kontakt mit Feuchtigkeit vermeiden!

 Gerät nicht laden / öffnen / modifizieren, um Schäden / Feuer / Stromschlag zu vermeiden.

 **WICHTIG:** Falls Sie das Gerät zurücksetzen möchten **(Reset)**, halten Sie den kleinen Rückstellknopf (in dem kleinen Loch, Bild unten) 10 Sekunden lang gedrückt.

#### **Besonderheiten**

- Ein Gerät für kabelgebundene oder kabellose Netzwerkverbindung
- Besonders geeignet für Netzwerke in Unternehmen, in Büros, zu Hause

 Ermöglicht die Erweiterung eines drahtlosen Netzwerks mit mehreren Zugangspunkten, ohne dass diese durch ein kabelgebundenes Backbone verbunden werden müssen

- Funktioniert gut mit anderen drahtlosen 11 b/g und 11n Produkten
- Drahtlose automatische Kanalauswahl
- Unterstützt Backup und Wiederherstellung von Konfigurationsdateien

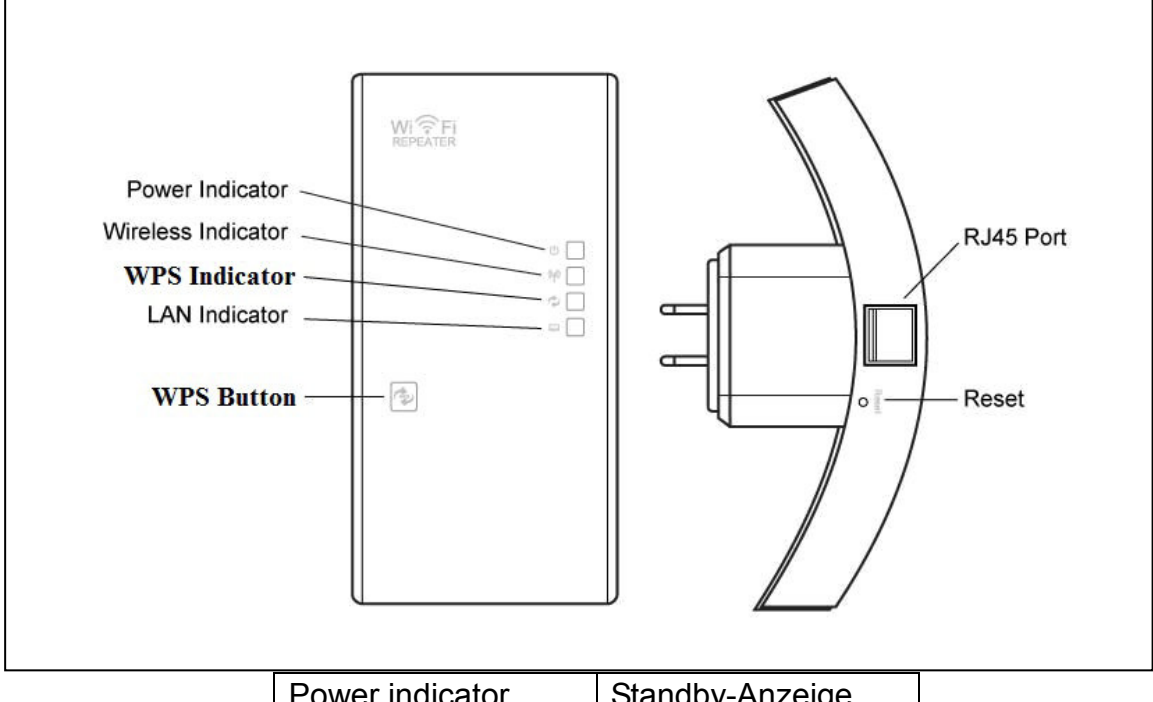

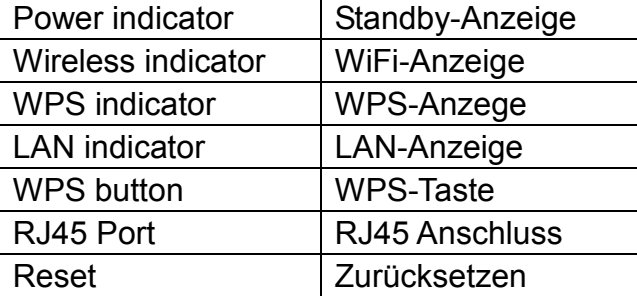

# **1. Aufbau eines Netzwerks mit drahtloser Infrastruktur**

#### **Modus Kabelloser Repeater**

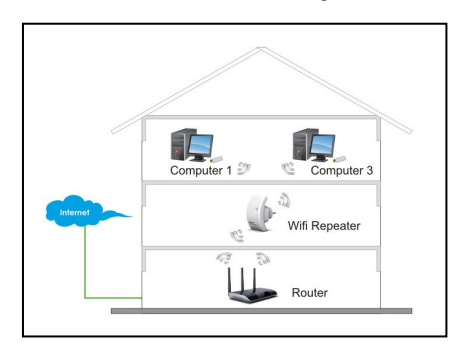

Sie benötigen einen Internetzugang über WiFi AP/Router

#### **Modus Funkzugangspunkt (AP)**

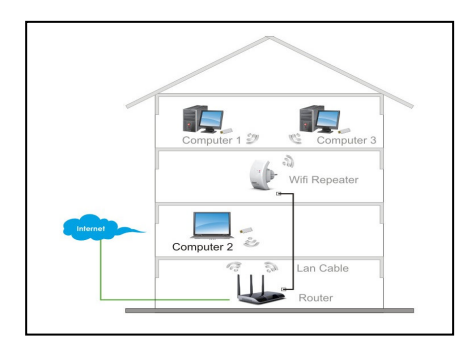

Sie benötigen einen Internetzugang über Breitband-Router

Schließen Sie das Gerät mit dem RJ45 Kabel an Ihren Router/Switch an.

# **2. Konfiguration**

Das Gerät kann drahtlos konfiguriert werden, oder es wird mit dem mitgelieferten RJ45 Kabel am Computer/Notebook angeschlossen. (Empfehlung ist die Verwendung des Kabels.)

# **2.1. Das Gerät kabellos konfigurieren**

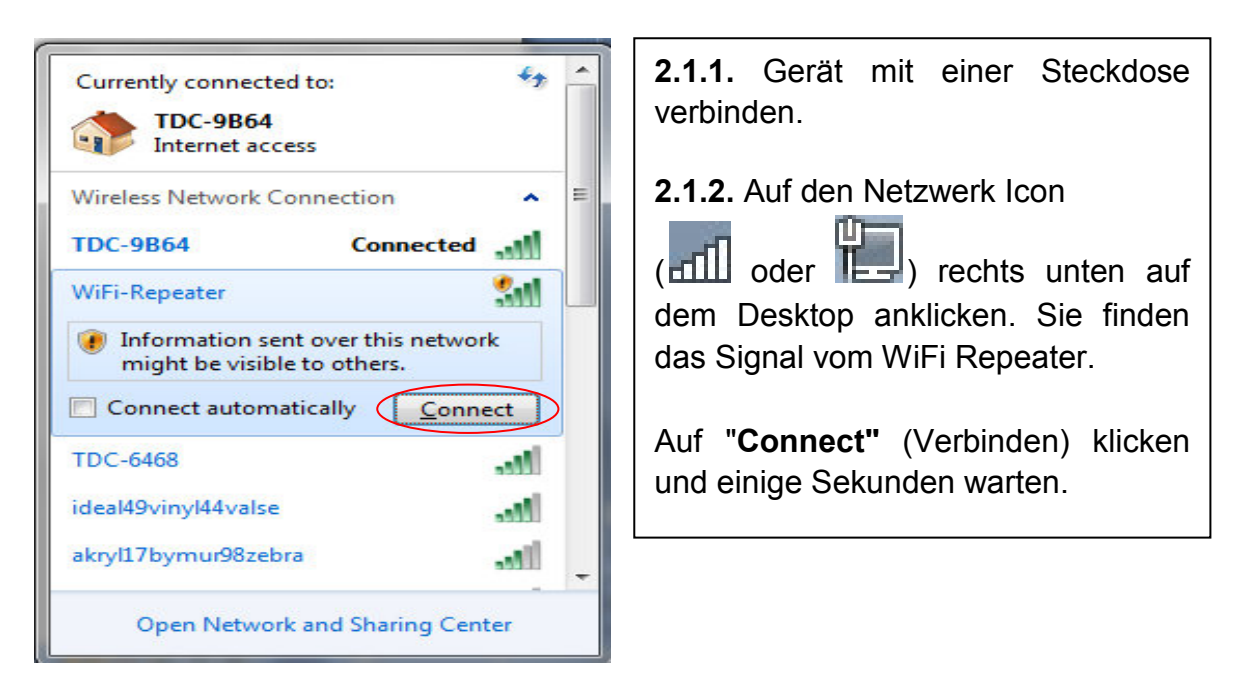

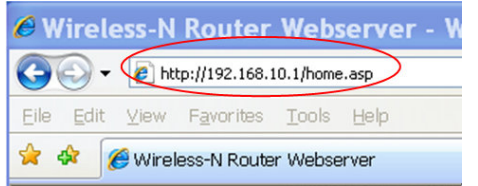

**2.1.3.** Den Web-Browser öffnen und **http://192.168.10.1** in die Adresszeile des Browsers eintippen. Diese Nummer ist die Default IP-Adresse für dieses Gerät.

**WICHTIG:** Überprüfen, ob Gerät die Werkeinstellung hat, falls **http://192.168.10.1**  nicht geöffnet werden kann. Wenn Sie sich nicht sicher sind, können Sie das Gerät in die Werkeinstellung zurücksetzen. Dafür die Reset-Taste in der kleinen Vertiefung 10 Sekunden lang drücken. Nach dem Zurücksetzen probieren Sie es erneut.

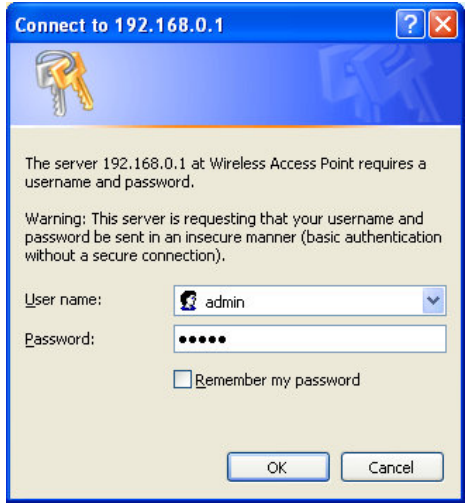

**2.1.4.** Links abgebildeter Login-Bildschirm erscheint. Den "User Name" und das "Password" eingeben und auf "**OK**" klicken zum Einloggen. Der Default-Benutzername (User Name) ist "admin" und das Password ist "admin".

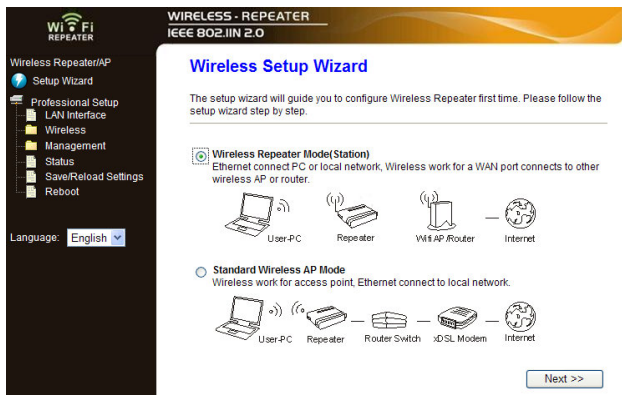

WIRELESS - REPEATER<br>IEEE 802.IIN 2.0  $W_i \widehat{S}$  Fi **Wireless Repeater Mode(Station)** .<br>Welcome to the Co<mark>nfiguration Wizard of the Wireless Repeater</mark><br>The Wizard assists you in registering the WIFI Repeater at the radio network to be Refresh List SSID BSSID Channel Encryption Signal Select 48:022a:60:d6:36 B+G+N PSKWPA2-PSK 85% Select<br>
c8:3a:35:38:38:30 44-N PSKWPA2-PSK 25% Select  $F_{nolich}$   $\vee$ 08:86:3b:0cc8:6b 4 WPA-<br>08:86:3b:0cc8:6b 4+G+N PSKWPA2-PSK 15% Select 00:1d:0f:6e:e4:fc  $\frac{6}{B+G}$  WEP 10% Select  $<<$  Back Save & Reboot

**2.1.5.** Nach dem Einloggen, auf "**Setup Wizard**" klicken. Dann sehen Sie die links abgebildete Webseite:

"**Wireless Repeater Mode (Station)**" wählen und zum Fortfahren auf "Next" (Weiter) klicken.

**2.1.6.** Auf **"Select"** (Auswählen) klicken.

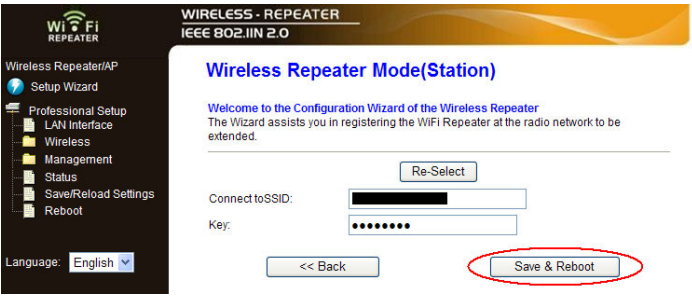

**2.1.7.** Wenn diese Seite links erscheint, bitte keine Einstellungsveränderungen vornehmen. Nur das Passwort Ihres Netzwerkes eingeben. Dann auf **"Save & Reboot"** klicken.

**2.1.8.** Einstellungen erfolgreich geändert! Einen Moment warten, und dann den Browser erneut öffnen, um den "Pocket Router" zu konfigurieren. Bitte 40 Sekunden warten.

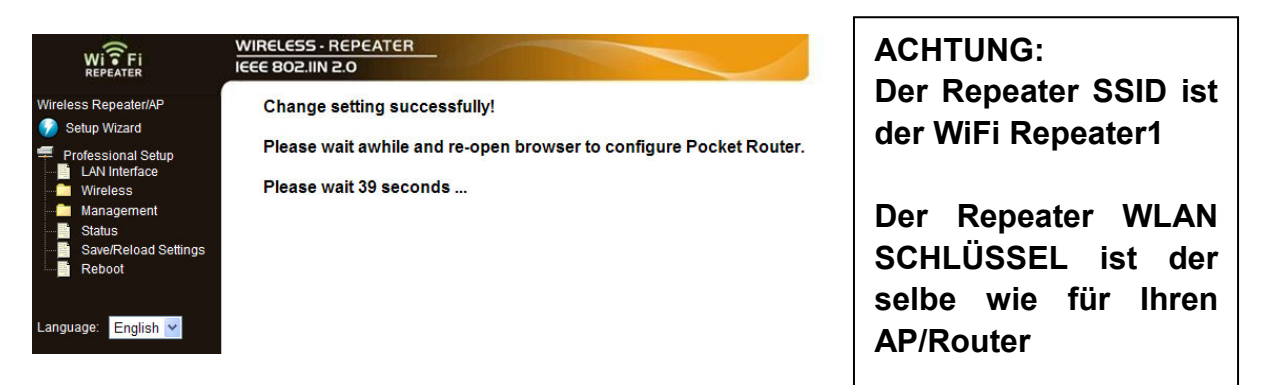

#### **2.2. Das Gerät mit RJ45 Kabel konfigurieren**

Das Gerät in eine Steckdose einstecken. Schließen Sie Ihren Computer/Ihr Notebook mit dem mitgelieferten RJ45 Kabel an das Gerät an. Dann den Schritten **2.1.3. bis 2.1.8.** folgen, um das Gerät zu konfigurieren.

## **3. Den Modus Funkzugangspunkt (AP) konfigurieren**

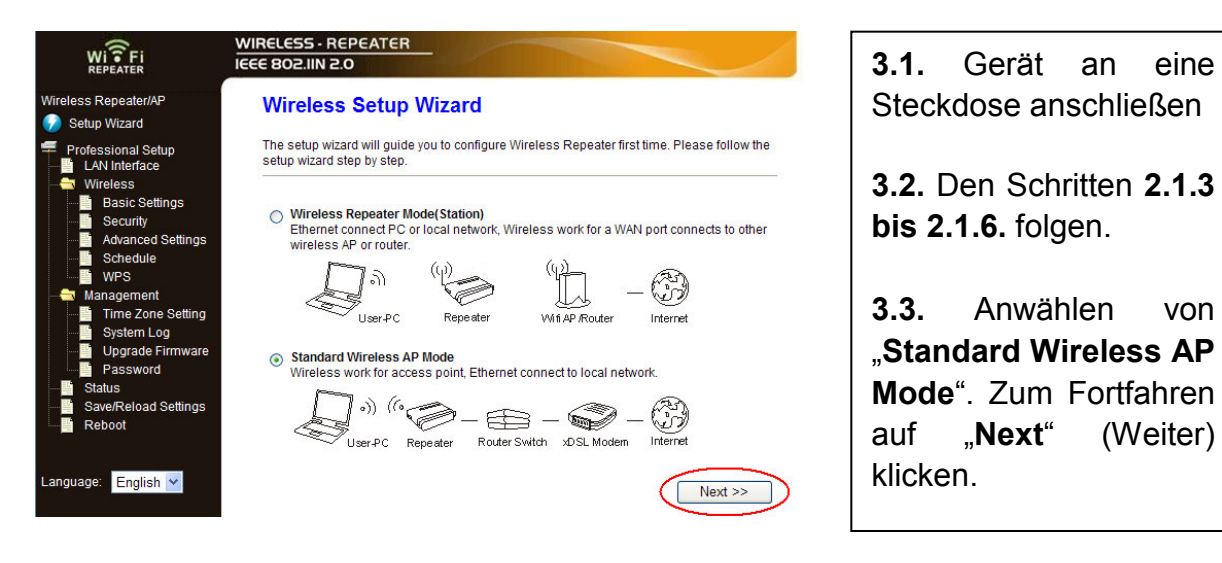

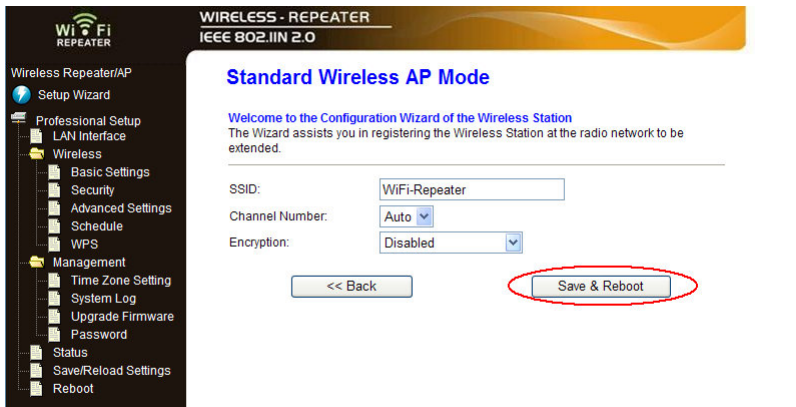

Language: **English** Y

**3.4.** Auf **"Save & Reboot"** (Sichern und Re-booten) klicken.

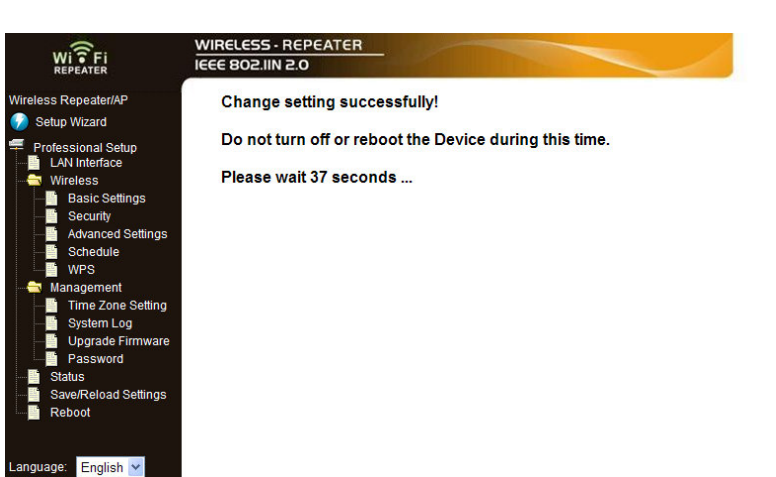

**3.5.** Einstellung erfolgreich ändern! In dieser Zeit das Gerät nicht ausschalten oder re-booten.

**40** Sekunden warten!

Das Gerät ist fertig und kann benutzt werden.

## **4. Hinzufügen des WLAN–Computer / WLAN–Notebook zum Gerät**

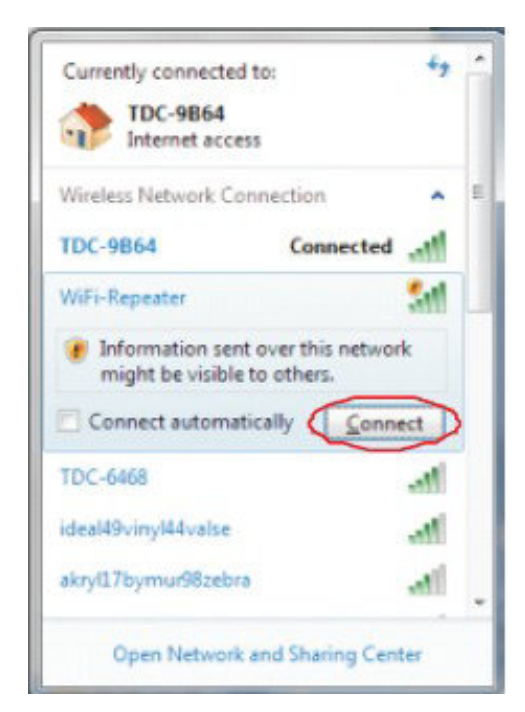

**4.1.** In den Computer einloggen.

**4.2.** "Mit einem Netzwerk verbinden" öffnen, indem mit der rechten Maustaste auf den Netzwerk-Icon ( $\begin{bmatrix} 1 \\ -1 \end{bmatrix}$  oder  $\begin{bmatrix} 1 \\ -1 \end{bmatrix}$ ) im Benachrichti-

gungsbereich geklickt wird.

**WICHTIG: Falls Sie keine Icons im Netzwerk-Ordner sehen, sind eventuell Netzwerk-Discovery und Filesharing abgeschaltet.** 

**4.3.** Wählen Sie aus der Liste, die erscheint, "wireless network" ("drahtloses Netzwerk") aus und dann auf **Connect (Verbinden)** klicken.

**4.4.** Eingeben des Netzwerk-Sicherheitsschlüssels oder Prüfsatzes und dann auf **OK**  klicken. Bei Netzwerkverbindung sehen Sie eine Bestätigungsnachricht.

**4.5**. Bestätigen, dass der Computer/Notebook hinzugefügt wurde: Öffnen des Netzwerks durch anklicken des **Start**-Button . Dann auf **Control Panel (Systemsteuerung)** klicken und **"network"** im Suche-Kästchen eingeben. Anklicken im Network and Sharing Center von **View network computers and devices (Netzwerk-PC und Geräte ansehen)**. Icons erscheinen für die hinzugefügten Computer und Geräte sehen, die Teil des Netzwerks sind.

# **5. Hinzufügen des WLAN–Computer / –Notebook zum Gerät mit der WPS–Taste:**

Zuerst überprüfen Sie Ihren Kabellosen Adapter: **→** er muss WPS kompatibel **sein; dann können Sie die WPS–Konfiguration machen** 

- die SSID des Kabellosen Adapters muss **"Sichtbar"** sein

→ Verschlüsselungs-Modus des Kabellosen Adapters muss auf WPA/WPA2 lauten

**5.1.** In den Computer einloggen

**5.2.** Die WPS–Taste **am WiFi Repeater** für 2–3 Sekunden drücken

**5.3.** Die WPS–Taste **am Kabellosen Adapter** für 2–3 Sekunden drücken

**5.4. Auf "Beenden" (Finish) klicken. Jetzt ist die WPS–Konfiguration fertig.** 

**5.5.** Sie sollten jetzt den Icon **für den Computer/das Notebook**, den/das Sie hinzugefügt haben, sehen. Auch für andere Computer und Geräte, die schon Teil des Netzwerkes sind, sollten sie Icons sehen.

# **6. Kabelgebundenen Computer (Ethernet) ans Gerät anschließen**

**6.1.** Das Gerät an eine Steckdose anschließen.

**6.2.** Den Computer/das Notebook mit dem Gerät verbinden. Dafür das beigefügte RJ45 Kabel benutzen.

**6.3. Folgende Schritte tun, um zu bestätigen, dass Computer/Notebook hinzugefügt wurden:** 

**6.3.1.** Das Netzwerk durch Kliken auf den Start-Button in öffnen

**6.3.2.** Auf auf Control Panel (Systemsteuerung) klicken und "network" (Netzwerk) im Suche-Kästchen eingeben.

**6.3.3.** Auf **View network computers and devices (Netzwerk-PC und Geräte** 

**ansehen)** im Network und Sharing Center klicken. Sie sollten Icons **für die** 

hinzugefügten Computer und Geräte sehen, die Teil des Netzwerks sind.

## **Weitere Informationen:**

http://windows.microsoft.com/en-US/windows7/Add-a-device-or-computer-to-a-network http://windows.microsoft.com/en-US/windows7/Setting-up-a-wireless-network http://windows.microsoft.com/en-US/windows-vista/Setting-up-a-wireless-network

# **7. Konfiguration mittels Web-Browser**

# **7.1. Wireless Base Konfiguration (Kabellose Basiskonfiguration)**

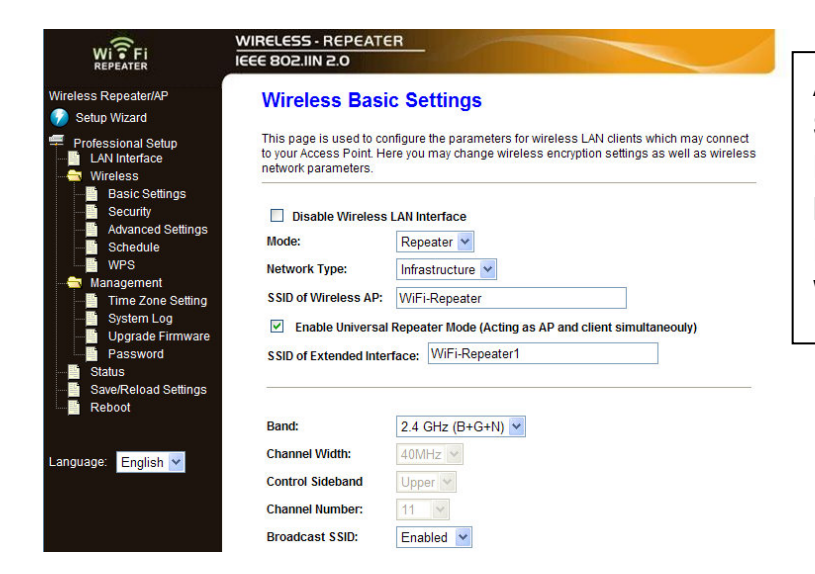

Auf "Wireless  $\rightarrow$  Basic **Setting"** auf der Web-Management-Schnittstelle klicken. Die Folgende Nachricht wird auf dem Web-Browser dargestellt:

**Nachricht:** Sie können die grundlegenden Kabellosen (wireless) Einstellungen für die Kommunikation konfigurieren, wie Netzwerkname (**SSID**) und Kanal. Mit den Minimaleinstellungen kann der Zugangspunkt sehr einfach konfiguriert werden.

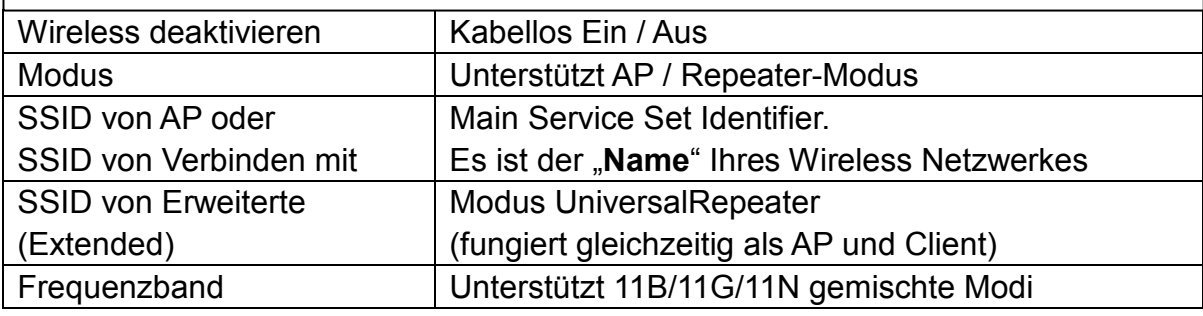

#### **7.2. Wireless Security Konfiguration (Kabellose Sicherheitskonfig.)**

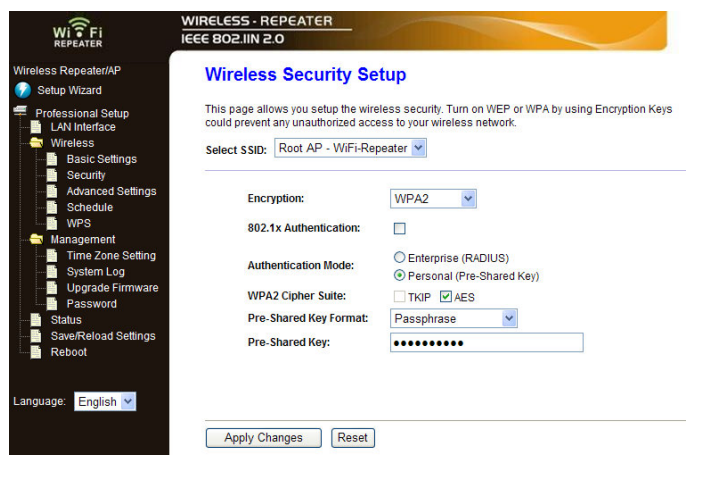

Auf "Wireless > Security" auf der Web-Management-Schnittstelle klicken. Folgende Nachricht wird im Web-Browser dargestellt: Stellen Sie Wireless Security und Verschlüsselung ein, um unautorisierten Zugriff und Überwachung zu verhindern. Unterstützt Verschlüsselungsmethoden 64/128-bit WEP, WPA und WPA2.

#### **SSID wählen:**

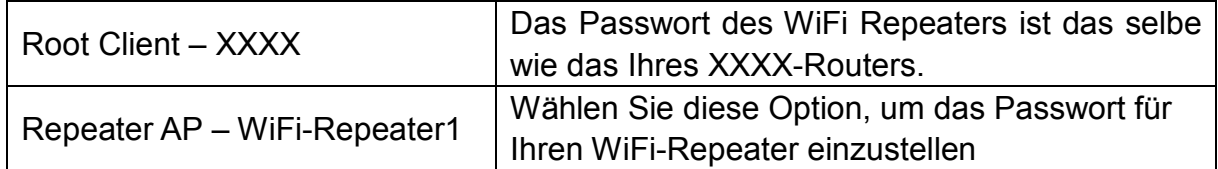

## **8. Werkeinstellungen, Backup-Einstellungen, Wiederherstellen**

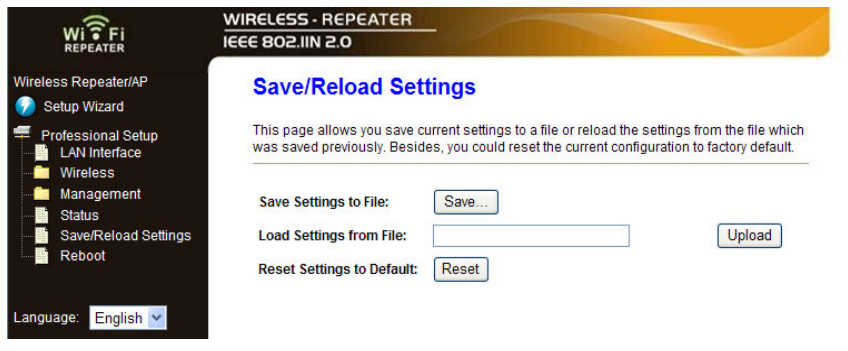

Ein Backup aller Einstellungen dieses Routers in eine Datei kann durchgeführt werden, so dass aus Sicherheitsgründen mehrere Kopien der Router-Konfiguration gemacht werden können. Um ein Backup der Routereinstellungen durchzuführen oder diese wiederherzustellen, die folgenden Anweisungen befolgen: auf "Save / **Reload setting"** auf der Web-Management-Schnittstelle klicken.

#### **Dann erscheint diese Nachricht im Web-Browser:**

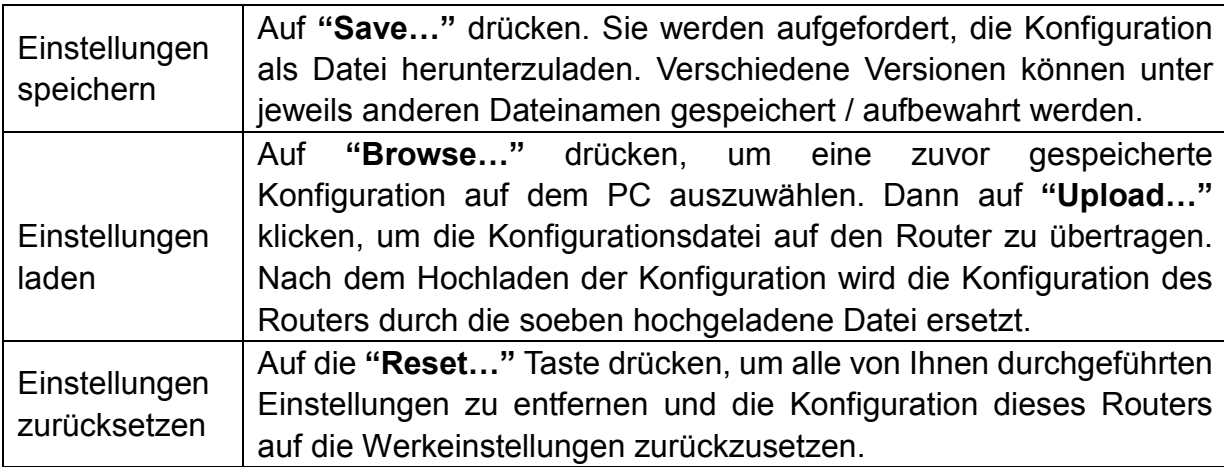

#### **9. Firmware Upgrade**

Die Systemsoftware, die von diesem Router verwendet wird, ist eine "Firmware" wie bei allen anderen Anwendungen auf Ihrem Computer. Wird der Computer mit einer neuen Funktion ausgestattet, wird die alte Applikation durch eine neue ersetzt. Sie können auch diese Firmware Upgrade-Funktion verwenden, um dem Router neue Funktionen hinzuzufügen, und sogar um Bugs dieses Routers zu entfernen.

Auf "Mangement > Upgrade Firmware" auf der Webmanagement-Schnittstelle klicken, dann wird folgende Nachricht im Web-Browser dargestellt:

Zuerst auf "Browse..." klicken. Den Dateinamen der Firmware Upgrade-Datei einzugeben. Herunterladen Sie der neuesten Firmware-Datei von unserer Website und den Router aktualisieren.

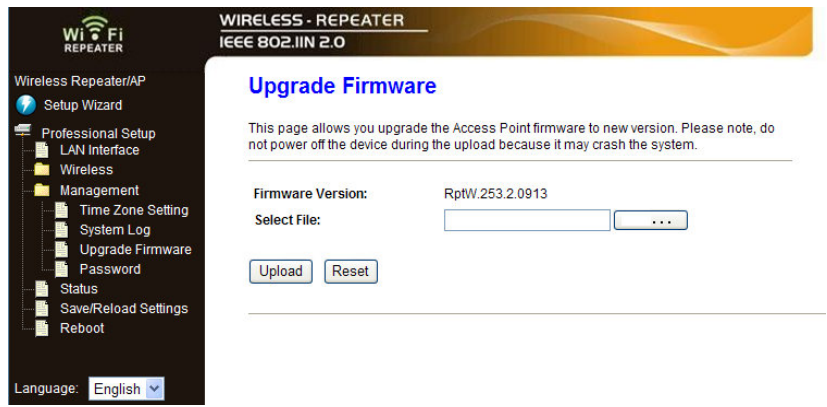

Wenn die Firmware Upgrade-Datei ausgewählt ist, auf "Upload<sup></sup> klicken und der Router beginnt automatisch den Aktualisierungsprozess der Firmware. Dies kann mehrere Minuten dauern.

**WICHTIG: Unterbrechen Sie niemals den Aktualisierungsprozess** (nie den Web-Browser schließen oder den PC physikalisch vom Router trennen.) Falls die heruntergeladene Firmware beschädigt ist, scheitert die Firmware-Aktualisierung und es könnte sein, dass Sie den Router zu Ihrem Händler zurückbringen und um Hilfe bitten müssen. (Die Garantie wird ungültig, wenn Sie den Upgrade-Prozess unterbrochen haben).

#### **10. Management-Passwort ändern**

Das voreingestellte Passwort des kabellosen Routers ist "admin" und wird in der Login-Aufforderung dargestellt, wenn Zugriff vom Web-Browser erfolgte. Es besteht ein Sicherheitsrisiko, wenn das Standard-Passwort nicht geändert wird (da es gesehen werden kann). Dies ist sehr wichtig, wenn Sie die Drahtlosfunktion aktiviert haben. Auf den Menüpunkt "Management → Password" auf der Web-Management-Schnittstelle klicken; folgende Nachricht wird auf dem Web-Browser dargestellt:

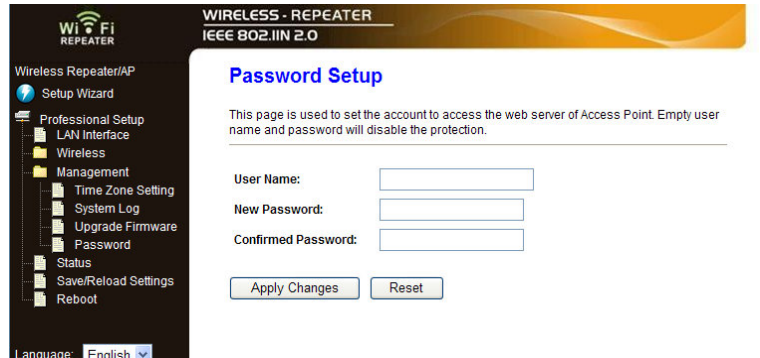

Klicken auf **.Apply Changes"** (Änderungen anwenden). Wenn das ursprüngliche Passwort beibehalten werden soll, dann auf **"Reset"** (zurückstellen) klicken.

## **11. Technische Spezifikationen**

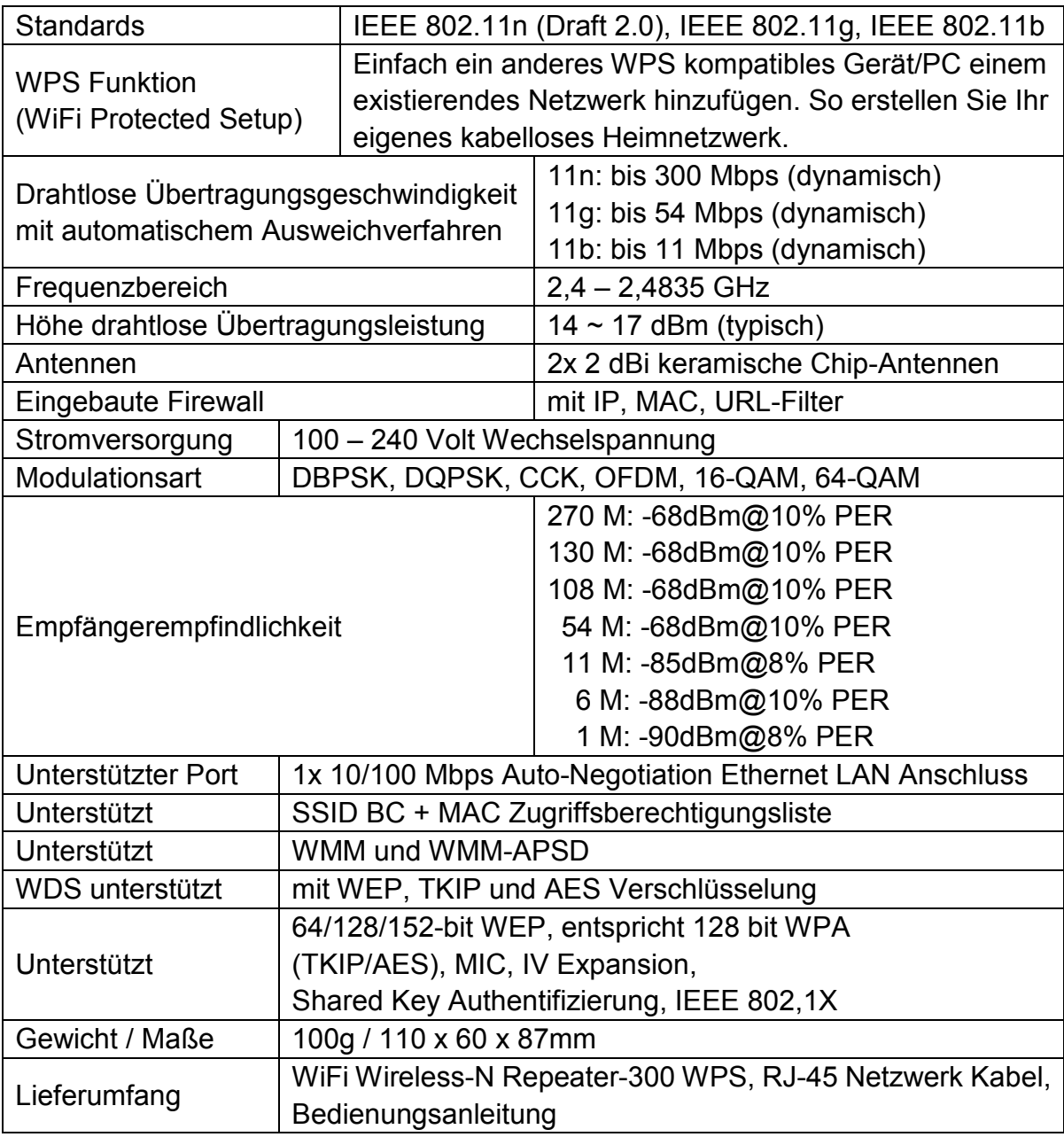

**Sicherheits- und Entsorgungshinweise für Batterien:** Halten Sie Kinder von Batterien fern. Sollte ein Kind versehentlich Batterie(n) verschluckt haben gehen Sie unverzüglich zu einem Arzt oder fahren mit dem Kind ins Krankenhaus! Auf die richtig Polarität (**+**) und (**▬**) der Batterien achten! Ersetzen Sie stets alle Batterien, verwenden Sie nicht alte und neue Batterien oder Batterien verschiedenen Typs zusammen. Batterien niemals kurzschließen. Batterien NIE öffnen, verformen oder aufladen! Es besteht **Verletzungsgefahr** durch auslaufende Batterieflüssigkeit! Batterien NIE ins Feuer werfen! Es besteht **Explosionsgefahr**! Verbrauchte Batterien sofort aus dem Gerät entnehmen und entfernen, wenn dieses über einen längeren Zeitraum nicht benutzt wird.

**Hinweise zum Umweltschutz** 

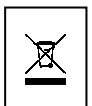

**Verpackungsmaterialien sind Rohstoffe und können wieder verwendet werden.** Trennen Sie die Verpackungen sortenrein und führen Sie diese im Interesse der Umwelt einer ordnungsgemäßen Entsorgung zu. **Altgeräte gehören nicht in den Hausmüll.** Entsorgen Sie auch Altgeräte fachgerecht! Sie tragen damit zum Umweltschutz bei. **Batterien gehören nicht in den Hausmüll.** Entsorgen Sie Batterien umweltgerecht.

**Reinigung:** Schützen Sie das Gerät vor Verunreinigungen. Reinigen Sie das Gehäuse mit einem weichen Tuch, vermeiden Sie raue oder grobfaserige Materialien. Verwenden Sie NIE Lösungsmittel oder andere aggressive Reinigungsmittel. Trocknen Sie das Gerät nach der Reinigung gut ab. **Hinweis:** Sollte Batterieflüssigkeit ausgetreten sein, wischen Sie das Batteriefach mit einem weichen Tuch trocken und setzen Sie neue Batterien ein!